2014 Honda GE650F/GER650F

Installation Instructions

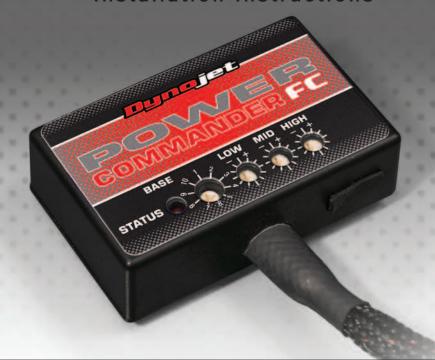

# **Parts List**

- Power Commander FC
- USB Cable
- Installation Guide
- **Dynojet Decals**
- Velcro strips
- Alcohol swab
- O2 Optimizer

THE IGNITION MUST BE TURNED **OFF BEFORE INSTALLATION!** 

THE LATEST PCFC CONTROL CENTER SOFTWARE AND MAP FILES CAN BE DOWNLOADED FROM OUR WEB SITE AT: www.powercommander.com

PLEASE READ ALL DIRECTIONS BEFORE STARTING INSTALLATION

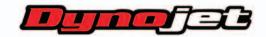

2191 Mendenhall Drive North Las Vegas, NV 89081 (800) 992-4993 www.powercommander.com

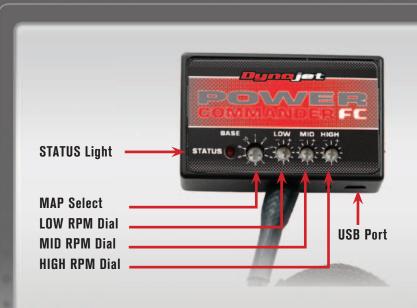

| Position   | Note                      |
|------------|---------------------------|
|            | 2014 Honda CB650F/CBR650F |
| Position 1 | Stock exhaust             |
|            | Stock air filter          |

## **SELECTING THE MAP POSITION**

The Dynojet Power Commander Fuel Controller (PCFC) comes loaded with up to ten maps. Using a #1 Phillips screwdriver, turn the map select dial to toggle between the loaded maps. Refer to the map position table for the maps included in your PCFC.

### **USING THE RPM RANGE DIALS**

The Low, Mid, and High RPM Dials refer to the RPM range, in thirds, of your vehicle. Each dial allows +/- 10% fuel adjustment on top of what fuel changes are done in the map. With the dial facing straight up, there is no additional fuel change.

For example, if your vehicle revs to 6000 RPM:

- The low RPM dial will adjust 0-2000 RPM
- The mid RPM dial will adjust 2001-4000 RPM
- The high RPM dial will adjust 4001-6000 RPM

#### USING PCFC CONTROL CENTER

Take your tuning to the next level with the PCFC Control Center software.

- 1 Using your web browser, navigate to www.powercommander.com.
- 2 Click Enter Race Ready.
- 3 Click Downloads.
- 4 Click Access Downloads for Power Commander FC.
- 5 Click the PCFC software Download button.
- 6 Open the zip folder.
- 7 Double-click the install file and follow the on-screen instructions to install the PCFC Control Center software. The PCFC Control Center software and maps will be stored in C:\Program Files\PCFC Control Center.
- 8 Return to the Downloads or Home page where you can enter the make, model, and year of your bike to check for and download additional maps.

# LOADING ADDITIONAL MAPS

- Connect the USB cable from the computer to the PCFC. Verify the cable is fully seated in the PCFC.
- 2 Run the Control Center software by double-clicking the program icon installed on your desktop or on your start menu.
- 3 Click Open Map File and select a map file.
- 4 Click Send Map. You can send the map to any of the ten map positions.

#### ALTERING MAPS USING SOFTWARE

The values in the map represent a percentage of fuel change over stock. A value of 10 in the map indicates at that throttle position and RPM range the vehicle will be 10% richer than stock. If the value is -10, then it would be 10% leaner than stock. You have the ability to fine tune your fuel curve by altering these values. The Control Center software allows a value of +250 to -100 in each cell.

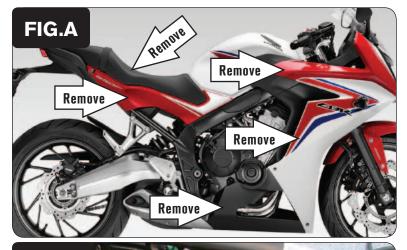

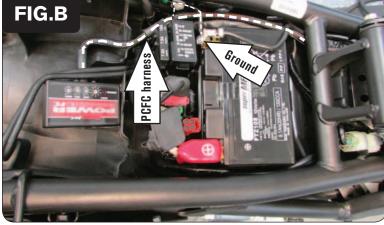

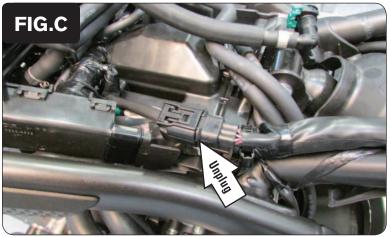

- 1 Remove the seat.
- Remove both side panels below the seat. Remove the mid and lower fairing panels on both sides. Remove the inner fairing panels just forward of the fuel tank on both sides (Fig. A).
- 3 Loosen the front of the fuel tank. Lift and prop the fuel tank.

4 Using the supplied Velcro, secure the PCFC module in the tail section just rear of the bike's battery (Fig. B).

Clean both surfaces with the supplied alcohol swab prior to applying the Velcro adhesive.

- 5 Route the PCFC wiring harness forward along the left side frame rail and under any frame cross-members.
- 6 Secure the PCFC ground wire with the small ring lug to the negative (-) terminal of the bike's battery.

Locate and unplug the Fuel Injector sub-harness connector just below the fuel tank on the left side of the bike (Fig. C).

This is a BLACK 6-pin connector.

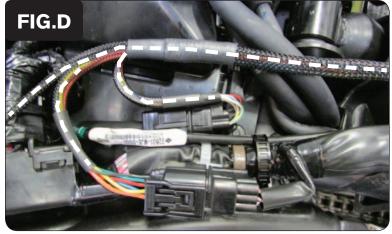

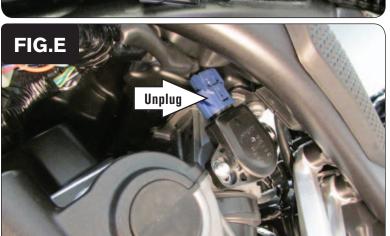

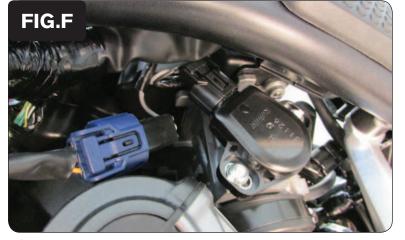

- 8 Plug the PCFC wiring harness in-line of the stock Fuel Injector sub-harness connectors (Fig. D).
- 9 Route the pair of 3-pin PCFC wiring harness connectors along the left side of the airbox, between the airbox and the frame, and to the bike's Throttle Position Sensor on the left hand side of the throttle bodies.

10 At the left hand side of the throttle bodies, unplug the stock wiring harness from the bike's Throttle Position Sensor (Fig. E).

Plug the PCFC wiring harness in-line of the bike's TPS and the stock wiring harness (Fig. F).

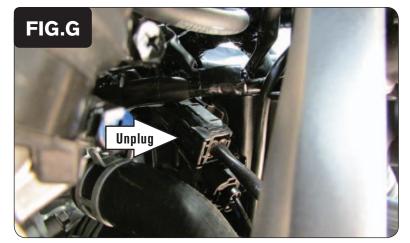

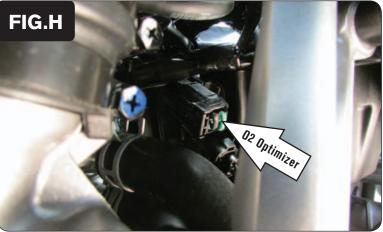

12 From the left hand side of the bike, locate and unplug the stock connector for the bike's O2 sensor (Fig. J).

This is a BLACK 4-pin connector. It is rear of the engine. You can trace the cable from the stock O2 sensor in the exhaust to it.

Plug the supplied O2 Optimizer into the bike's wiring harness in-place of the stock O2 sensor (Fig. K).

The stock O2 sensor will no longer be used. It can be removed from the exhaust if desired and if you have a way to plug the hole in the exhaust.

14 Lower and secure the fuel tank. Reinstall the bodywork and seats.